# Firmware-Upgrade mit Cisco Business Mobile App  $\overline{\phantom{a}}$

## Ziel

In diesem Dokument wird erläutert, wie Sie die Firmware von Cisco Business-Geräten in Ihrem Netzwerk mithilfe der Cisco Business Mobile-App aktualisieren.

## Einführung

Mit der Cisco Business Mobile-App können Sie unterstützte Cisco Business Switches und Wireless Access Points in Ihrem Netzwerk über ein Mobilgerät bereitstellen und verwalten.

Mit der Cisco Business Mobile-App können Sie die Firmware Ihrer Cisco Business-Geräte ganz einfach aktualisieren.

Um mehr zu erfahren, lesen Sie weiter!

### Systemanforderungen für die Cisco Business Mobile-Anwendung

Die Cisco Business Mobile-App wird auf Apple iOS-basierten Geräten mit iOS 13.0 und höher unterstützt.

Die folgenden Cisco Business-Geräte können über die Cisco Business Mobile-App verwaltet werden:

- Cisco Business Smart Switches der Serie 220
- Cisco Business Smart Switches der Serie 250
- Cisco Business Managed Switches der Serie 350
- Cisco Business Access Points der Serie 100
- Cisco Business Mesh Extender der Serie 100
- Cisco Business Access Points der Serie 200

## Firmware aktualisieren

Es wird empfohlen, die Firmware außerhalb der Geschäftszeiten zu aktualisieren, um Unterbrechungen Ihrer Arbeit zu vermeiden.

#### Schritt 1

Öffnen Sie die Cisco Business Mobile-App.

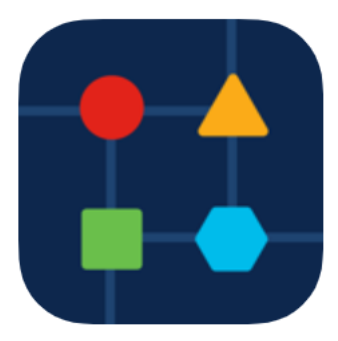

Wählen Sie Netzwerkgeräte aus.

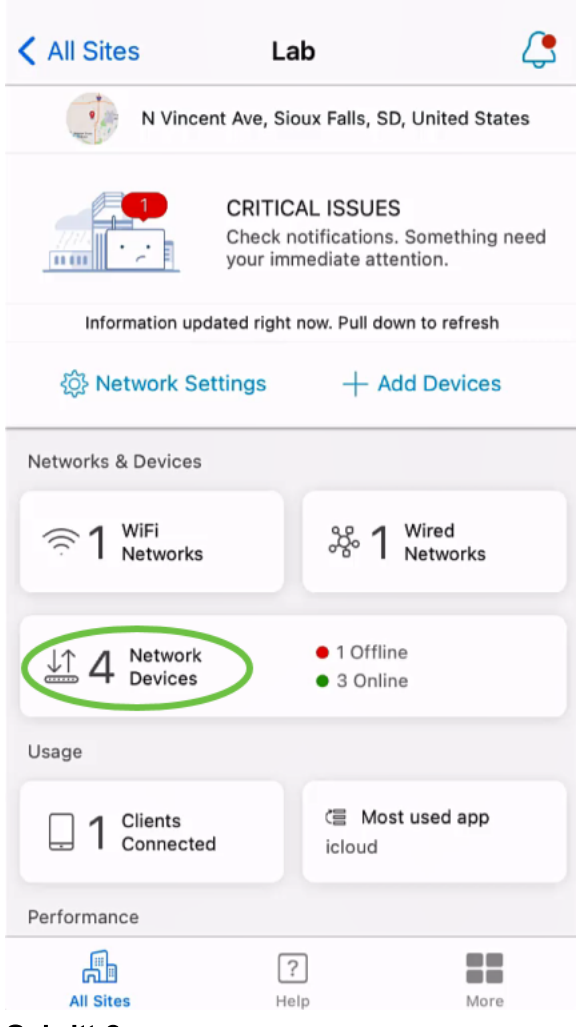

#### Schritt 3

Wählen Sie das Gerät aus, das Sie aktualisieren möchten. In diesem Beispiel ist der CBS350-Switch ausgewählt.

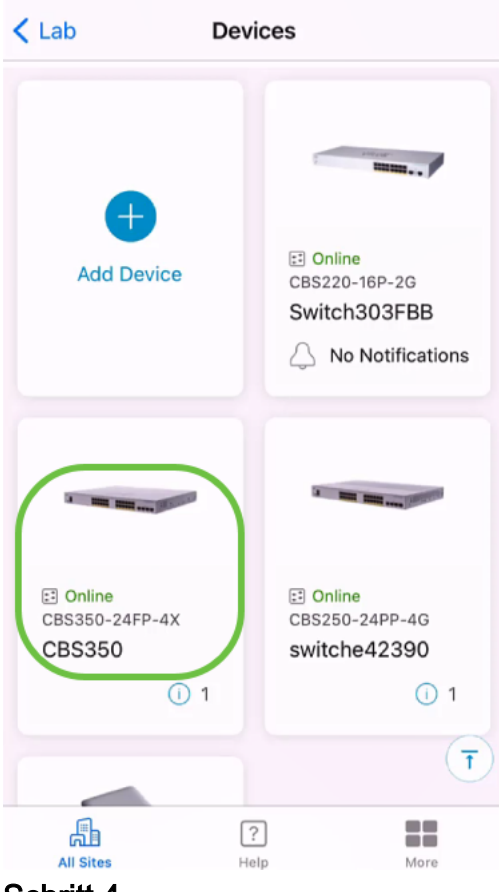

(Optional) Um die aktuelle Firmware-Version des Geräts anzuzeigen, klicken Sie auf die Schaltfläche Mehr.

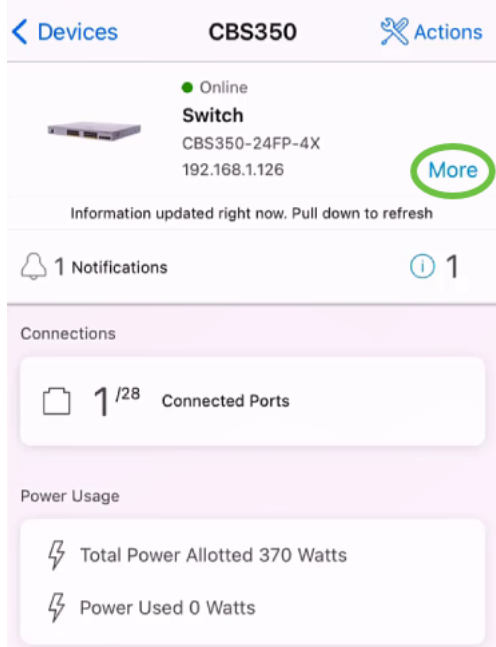

Die aktuelle Softwareversion wird im Abschnitt Device Information (Geräteinformationen) aufgeführt.

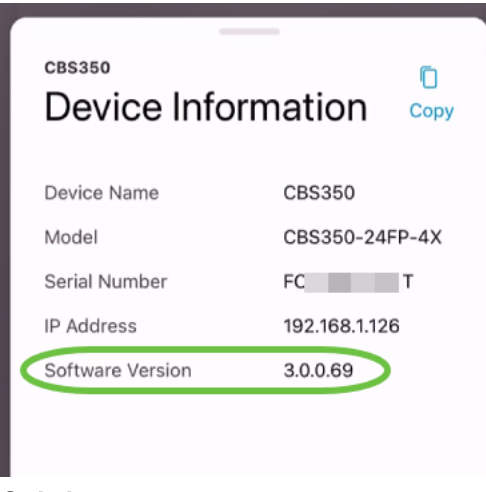

Um die Firmware zu aktualisieren, wählen Sie die Schaltfläche Aktionen.

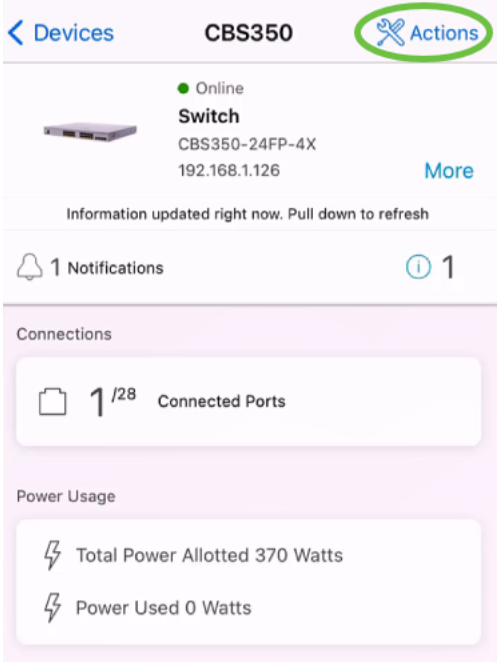

## Schritt 6

Klicken Sie auf Firmware aktualisieren.

## **CBS350**

Actions

These are different actions that you can take on the device

**Backup & Restore** 

Edit device details

Reboot

Upgrade firmware Delete Device (D

Schritt 7

## Klicken Sie auf Upgrade.

 $\times$ Firmware Upgrade Firmware Upgrade The following device has firmware upgrade available. **CBS350** Serial Number: FO<sub>T</sub> Current Version: 3.0.0.69 **Jan Billie Billie von Alle** Cancel Upgrade

#### Schritt 8

Klicken Sie auf Bestätigen, um fortzufahren.

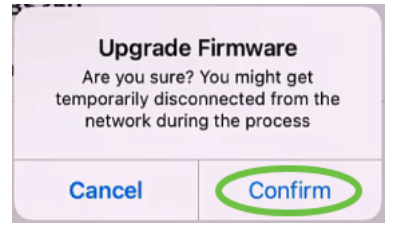

Der Aktualisierungsvorgang dauert einige Minuten.

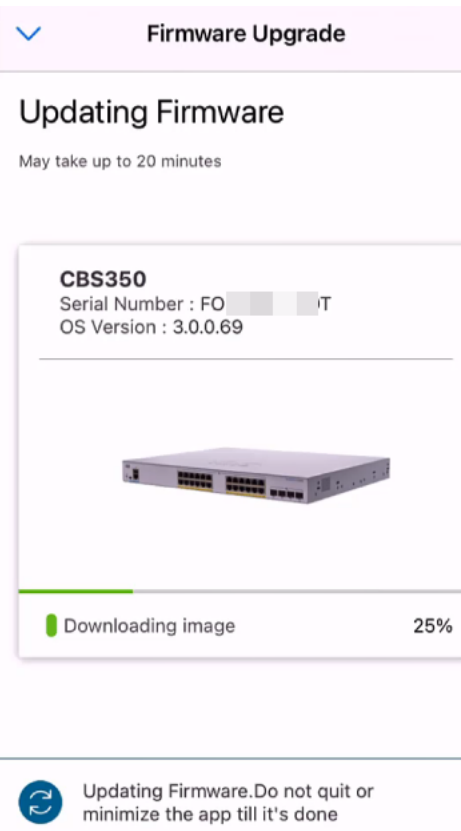

Sobald der Upgrade-Prozess abgeschlossen ist, wird eine Benachrichtigung angezeigt. Klicken Sie auf Fertig.

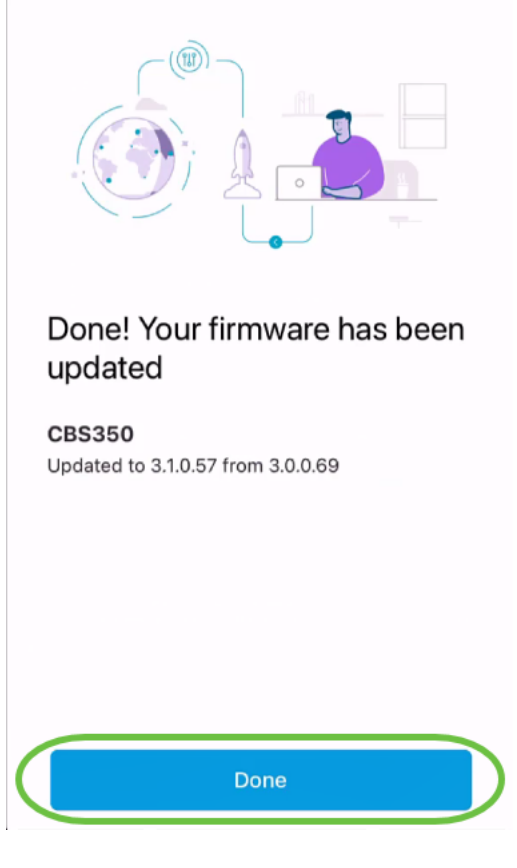

# Fazit

So einfach und einfach! Mit der Cisco Business Mobile-App können Sie die Leistung Ihres Netzwerks steigern, indem Sie alle Geräte auf die neueste Firmware aktualisieren.

Sie benötigen weitere Artikel zur Cisco Business Mobile-Anwendung? Schau nicht weiter! Klicken Sie auf eines der Tags unten, um direkt zu diesem Thema zu gelangen. Viel Spaß!

[Übersicht](https://www.cisco.com/c/de_de/support/docs/smb/cloud-and-systems-management/cisco-business-mobile-app/kmgmt-3025-cisco-business-mobile-app-overview.html) [Tag Null](https://www.cisco.com/c/de_de/support/docs/smb/cloud-and-systems-management/cisco-business-mobile-app/kmgmt3001-Day-Zero-Config-Cisco-Business-Mobile-app.html) [Fehlerbehebung](https://www.cisco.com/c/de_de/support/docs/smb/cloud-and-systems-management/cisco-business-mobile-app/kmgmt-3003-troubleshooting-cisco-business-mobile-app.html) [Gerätemanagement](https://www.cisco.com/c/de_de/support/docs/smb/cloud-and-systems-management/cisco-business-mobile-app/kmgmt3002-Device-Management-Cisco-Business-Mobile-app.html) [Hilfe-Seite](https://www.cisco.com/c/de_de/support/docs/smb/cloud-and-systems-management/cisco-business-mobile-app/kmgmt-3026-cisco-business-app-help-page.html) [Gerät neu starten](https://www.cisco.com/c/de_de/support/docs/smb/cloud-and-systems-management/cisco-business-mobile-app/kmgmt-3023-reboot-device-cisco-business-mobile-app.html) [Debug-](https://www.cisco.com/c/de_de/support/docs/smb/cloud-and-systems-management/cisco-business-mobile-app/3024-debug-logs-cisco-business-mobile-app.html)**[Protokolle](https://www.cisco.com/c/de_de/support/docs/smb/cloud-and-systems-management/cisco-business-mobile-app/3024-debug-logs-cisco-business-mobile-app.html)**